# **Менеджер печати**

Каждый создаваемый проект уникален, и представление его на бумаге также может требовать различных инструментов.

# **Возможности**

Менеджер печати представляет собой урезанный векторный редактор с возможностью добавления специфичных объектов, таких как:

- развёртка;
- расчёт плитки;
- размеры помещения и объектов.

В менеджере печати можно создать **шаблон печати** – визитку организации, добавить любой произвольный текст, изображение, рамку и т.д.

Развёртка проекта может размещаться любым произвольным образом на одной или нескольких страницах, в любом положении и масштабе.

# **Интерфейс**

Чтобы зайти в менеджер печати, в Главном меню нажмите на пиктограмму **В**или зайдите в «**Файл**»→ «**Редактор печати**»:

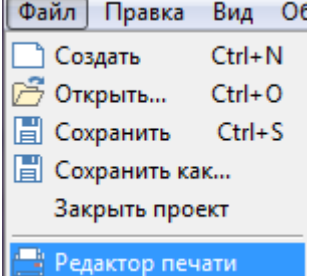

В виде отдельного окна откроется «**Менеджер печати**»:

Last<br>update: update: ppacc.<br>2014/05/15 <sup>print:интерфейс http://files.ceramic3d.ru/wiki/doku.php?id=print:%D0%B8%D0%BD%D1%82%D0%B5%D1%80%D1%84%D0%B9%D1%81</sup>

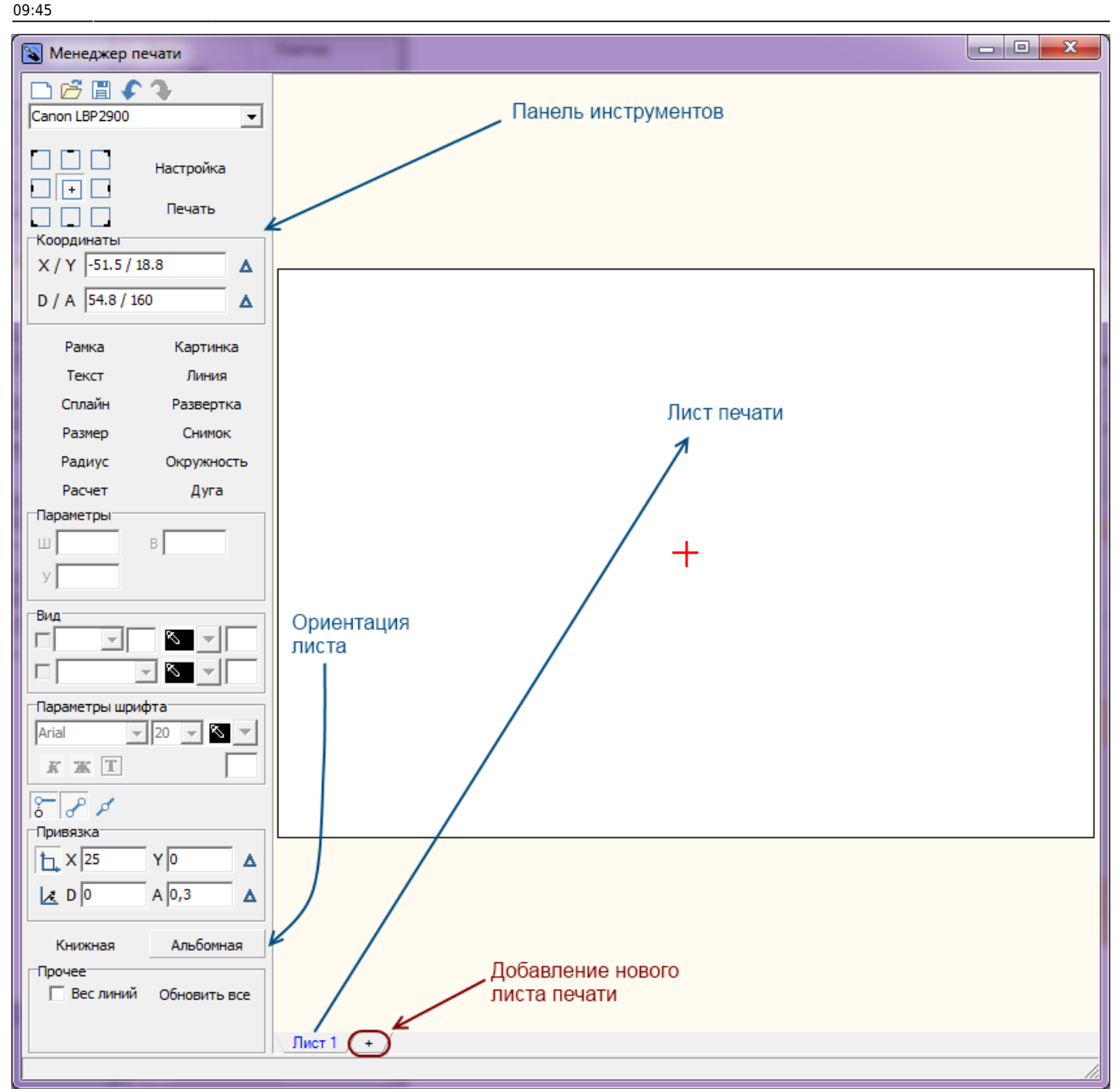

Главными инструментами являются текстовые кнопки в Панели инструментов слева:

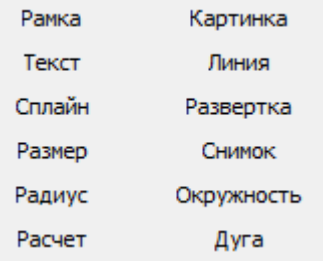

- Развёртка добавление [развёртки](http://files.ceramic3d.ru/wiki/doku.php?id=print:интерфейс#развертка) проекта (пол, стены, потолок есть возможность выбора).
- Расчёт добавление [расчёта](http://files.ceramic3d.ru/wiki/doku.php?id=print:интерфейс#расчёт) использованной в проекте плитки и её количества.
- Размер добавление [размеров для содержимого проекта](http://files.ceramic3d.ru/wiki/doku.php?id=print:интерфейс#размеры_внутри_помещения) (объекты, выступы и т.п.).
- Радиус добавление [размера радиусов окружностей внутри проекта](http://files.ceramic3d.ru/wiki/doku.php?id=print:интерфейс#размеры_внутри_помещения).
- **Снимок** добавление снимка проекта из режима 3D.
- **Текст** добавление [произвольного текста.](http://files.ceramic3d.ru/wiki/doku.php?id=print:создание_шаблона_печати#добавление_текста)
- Картинка добавление [произвольного изображения](http://files.ceramic3d.ru/wiki/doku.php?id=print:создание_шаблона_печати#добавление_логотипа) (например, логотип организации).

Инструменты рисования:

- **Рамка** рисование [примитива-прямоугольника.](http://files.ceramic3d.ru/wiki/doku.php?id=print:создание_шаблона_печати#создание_рамки) Можно использовать в оформлении в качестве рамки.
- **Линия** рисование [примитива-линии](http://files.ceramic3d.ru/wiki/doku.php?id=construction:примитивы#линия).
- Сплайн рисование [примитива-кривой.](http://files.ceramic3d.ru/wiki/doku.php?id=construction:примитивы#сплайн)
- **Окружность** рисование [примитива-окружности](http://files.ceramic3d.ru/wiki/doku.php?id=construction:примитивы#эллипс).
- Дуга рисование [примитива-дуги](http://files.ceramic3d.ru/wiki/doku.php?id=construction:примитивы#дуга).

### **Навигация**

Навигация в менеджере печати аналогична той, что и в режиме проектирования:

- зажатое колесо мыши + движение мыши перемещение листа печати со всем содержимым;
- движение колеса мыши увеличение/уменьшение изображения.

# **Развертка**

Чтобы добавить развертку на лист:

- 1. нажмите в Панели инструментов «**Развертка**»;
- 2. в качестве курсора мыши появится синий крестик, отметьте им две точки на листе диагональ прямоугольника, в который вписана развёртка. Первый клик мыши – первая точка, второй клик – вторая точка:

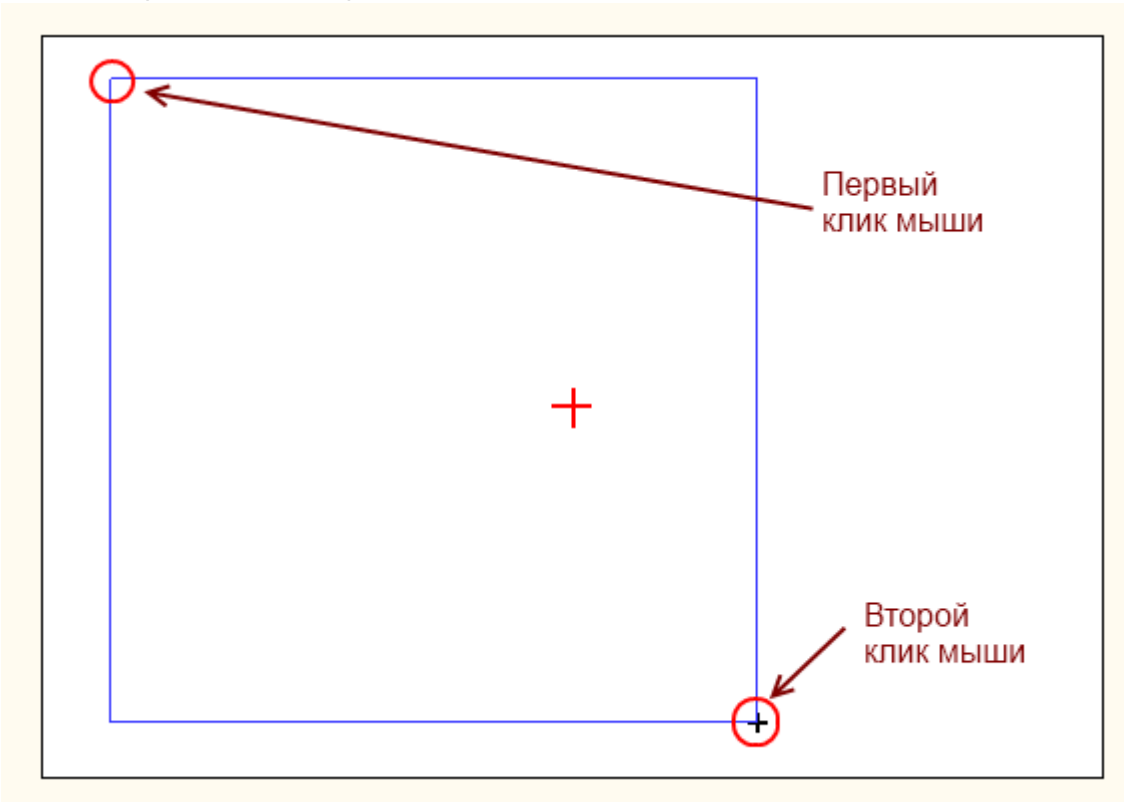

3. в открывшемся диалоговом окне выберите те поверхности, которые должны быть отражены

Last update: ppacc.<br>2014/05/15 <sup>print:интерфейс http://files.ceramic3d.ru/wiki/doku.php?id=print:%D0%B8%D0%BD%D1%82%D0%B5%D1%80%D1%84%D0%B9%D1%81</sup> 09:45

### в развёртке:

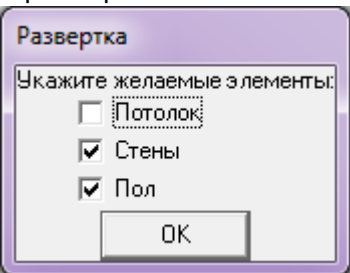

В зависимости от ваших задач, проставьте в нужных полях галочки.

4. отобразится развёртка:

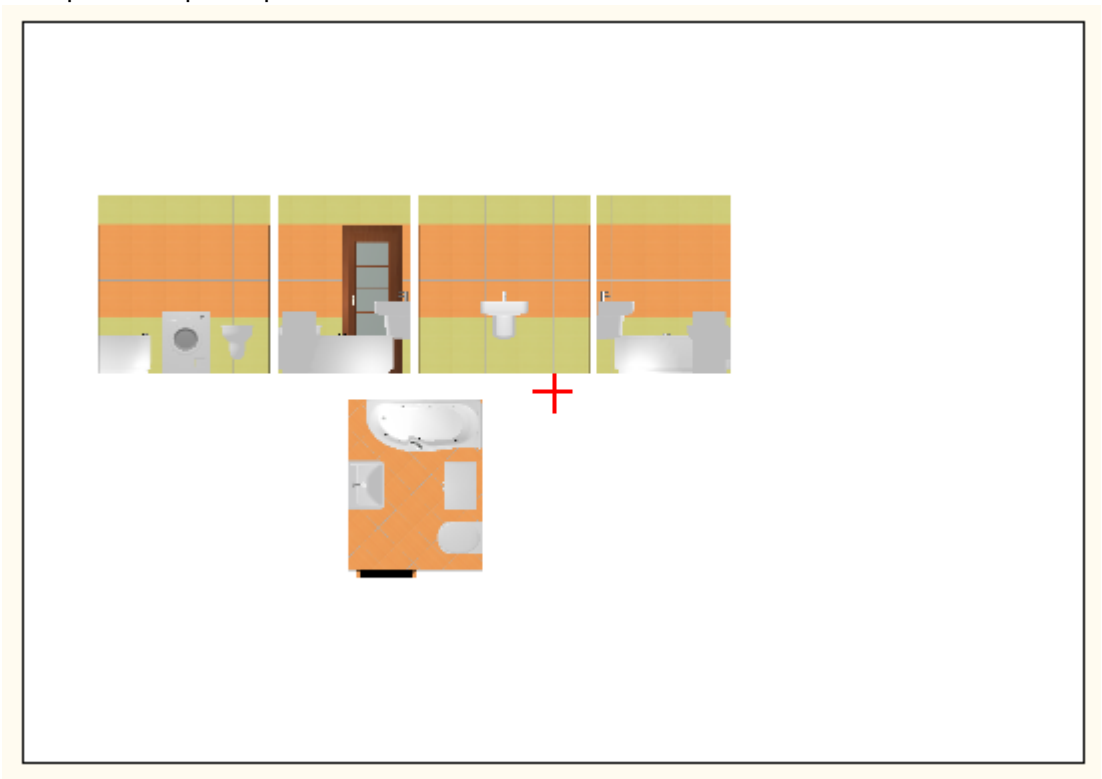

5. при необходимости добавьте размеры.

### **Размеры помещения**

Чтобы к развёртке добавить **вертикальные размеры** помещения:

- 1. выделите одно или несколько изображений развёртки, справа от которых необходимо проставить размеры помещения по вертикали;
- 2. кликните по выделенной области правой клавишей мыши и выберите в контекстном меню «**Размер**» → «**Вертикальный**»:

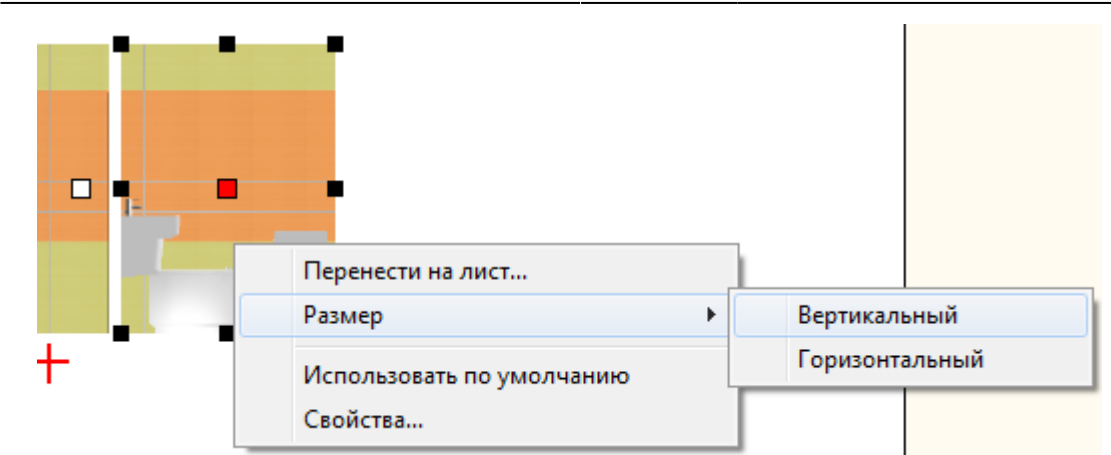

Результат:

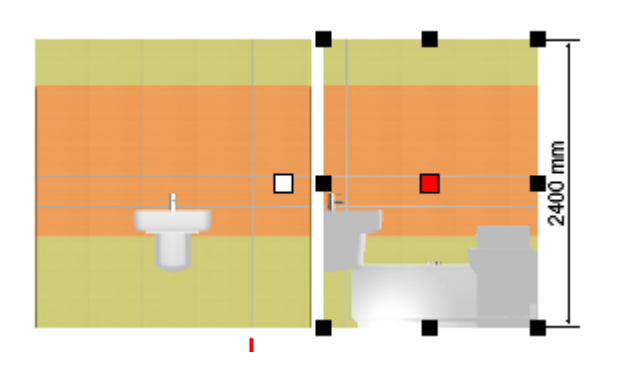

Чтобы к развёртке добавить **горизонтальные размеры** помещения:

- 1. выделите те изображения развёртки, где следует добавить размеры по горизонтали;
- 2. кликните по выделенной области правой клавишей мыши и выберите в контекстном меню «**Размер**» → «**Горизонтальный**»:

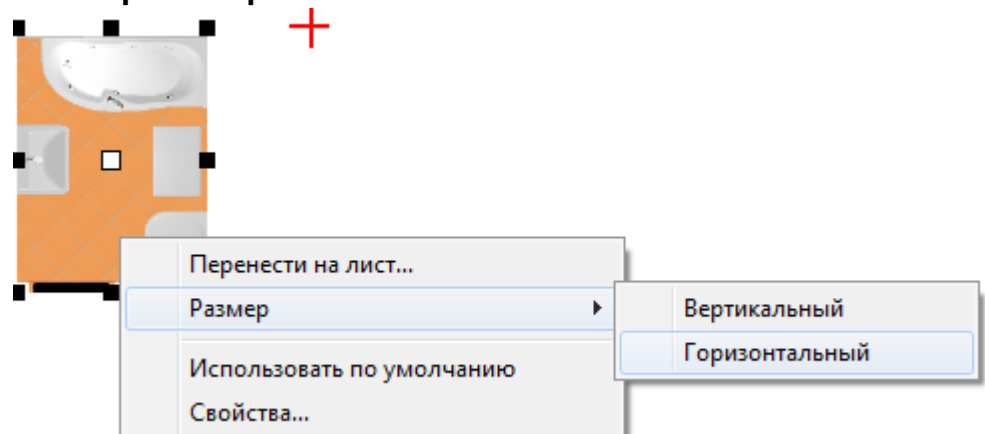

Результат:

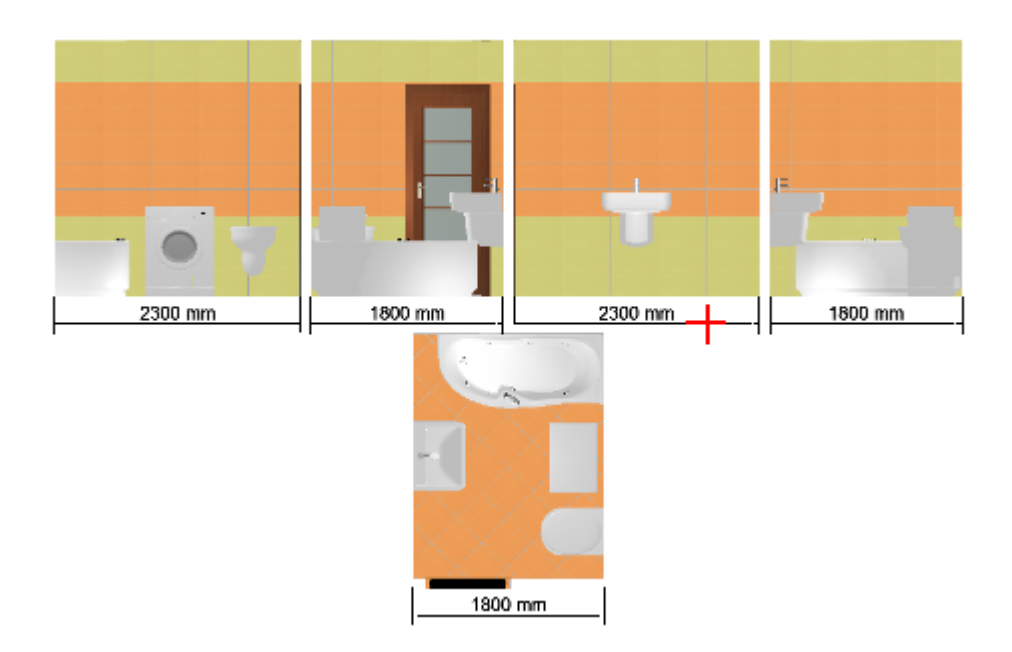

### **Размеры внутри помещения**

Функционал менеджера печати позволяет также добавлять размеры вручную. Эта функция особенно актуальна для помещений со сложным контуром, когда необходимо отдельно указать размеры выступов и скошенных стен.

Есть два типа линеек размеров, которые так и называются в Панели инструментов в интерфейсе Менеджера печати:

- 1. «**Размер**» для указания длины чего-либо;
- 2. «**Радиус**» для указания радиуса окружности.

### **Размер**

Чтобы указать размер чего-либо (например, ниши) на развёртке:

- 1. в Панели инструментов нажмите «**Размер**»;
- 2. включите привязки к ортопроекциям  $\delta$  и к вершинам  $\delta$  чертежа;
- 3. первый клик мыши первая точка линии размера;

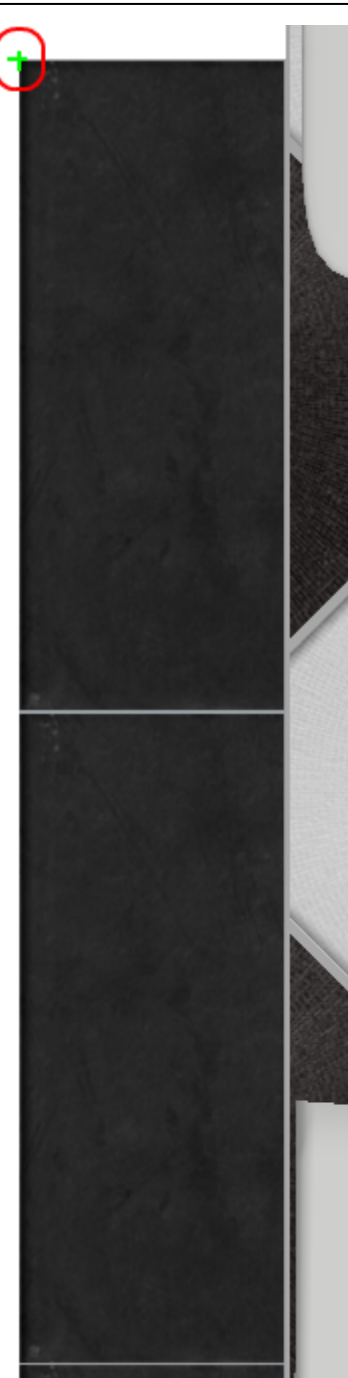

4. второй клик – вторая точка линии размера;

Last update: ppacc.<br>2014/05/15 <sup>print:интерфейс http://files.ceramic3d.ru/wiki/doku.php?id=print:%D0%B8%D0%BD%D1%82%D0%B5%D1%80%D1%84%D0%B9%D1%81</sup> 09:45

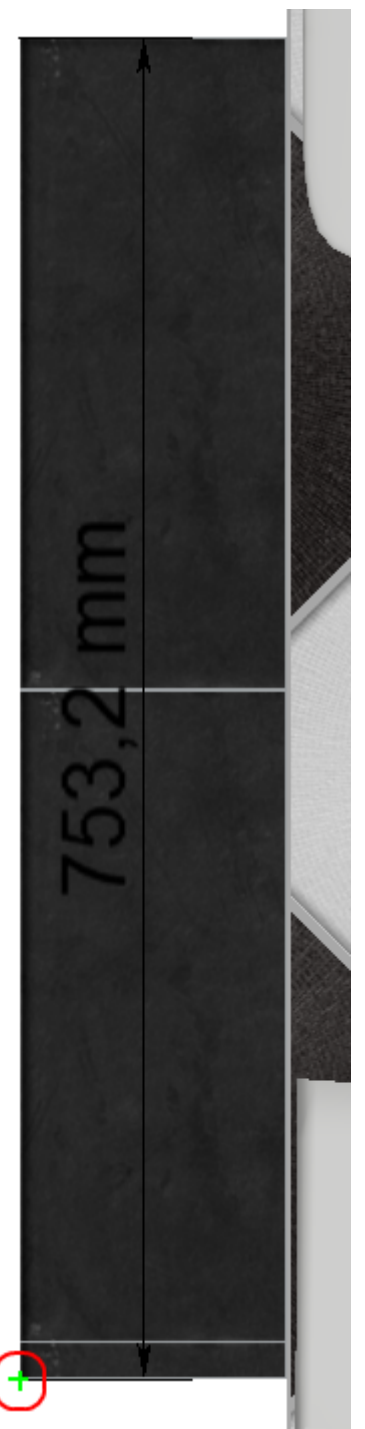

5. отведите в сторону мышь (не кликая по ней и не зажимая её!) – значение размера отодвинется на то же расстояние, что и курсор мыши на экране, кликните третий раз, фиксируя положение линии размера.

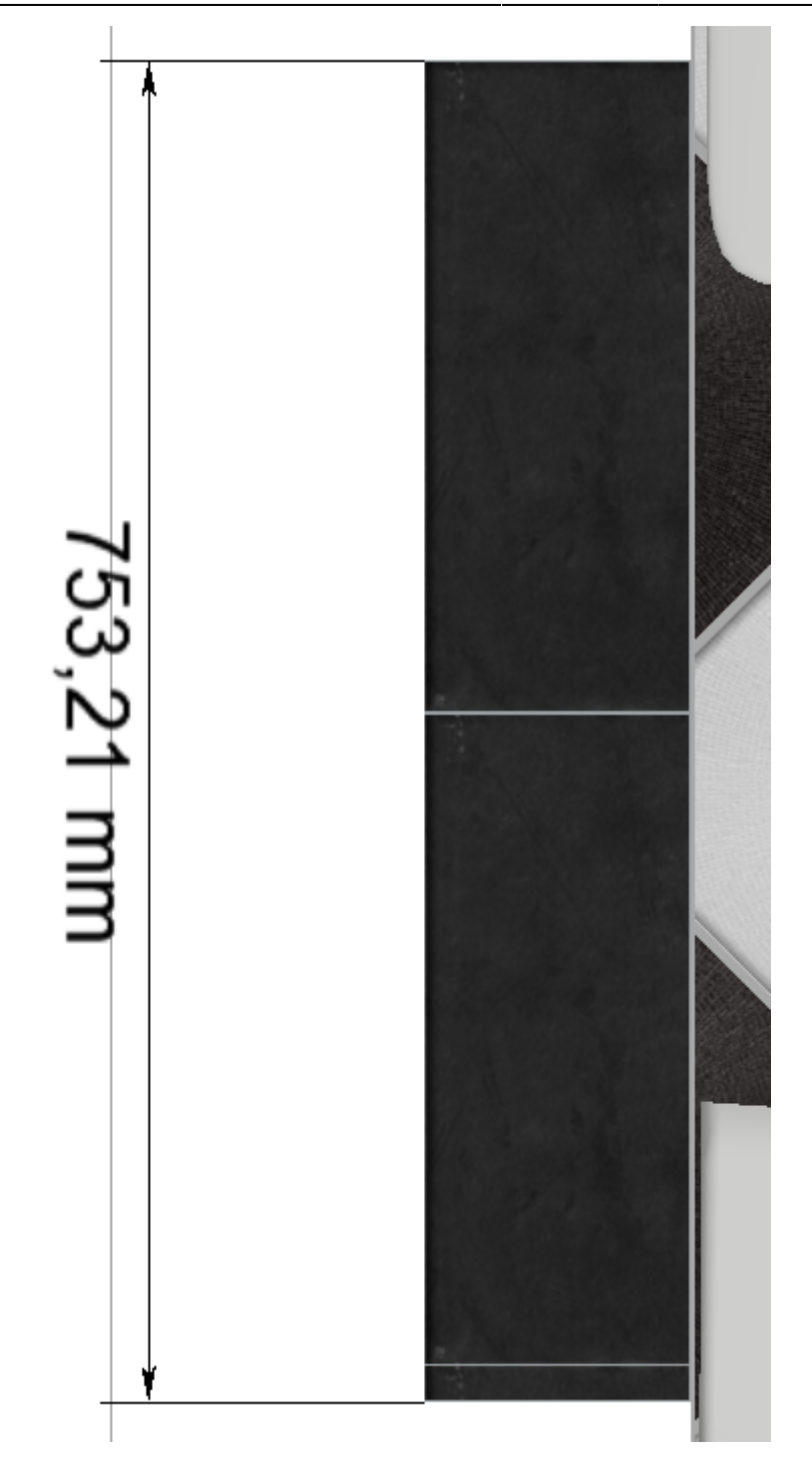

### **Радиус**

Чтобы указать радиус какой-либо окружности на развёртке:

- 1. в Панели инструментов нажмите «**Радиус**»;
- <sup>2.</sup> включите привязки к ортопроекциям **6 и к вершинам о чертежа**;
- 3. первый клик мыши должен быть в центре радиуса окружности это первая точка линии радиуса;

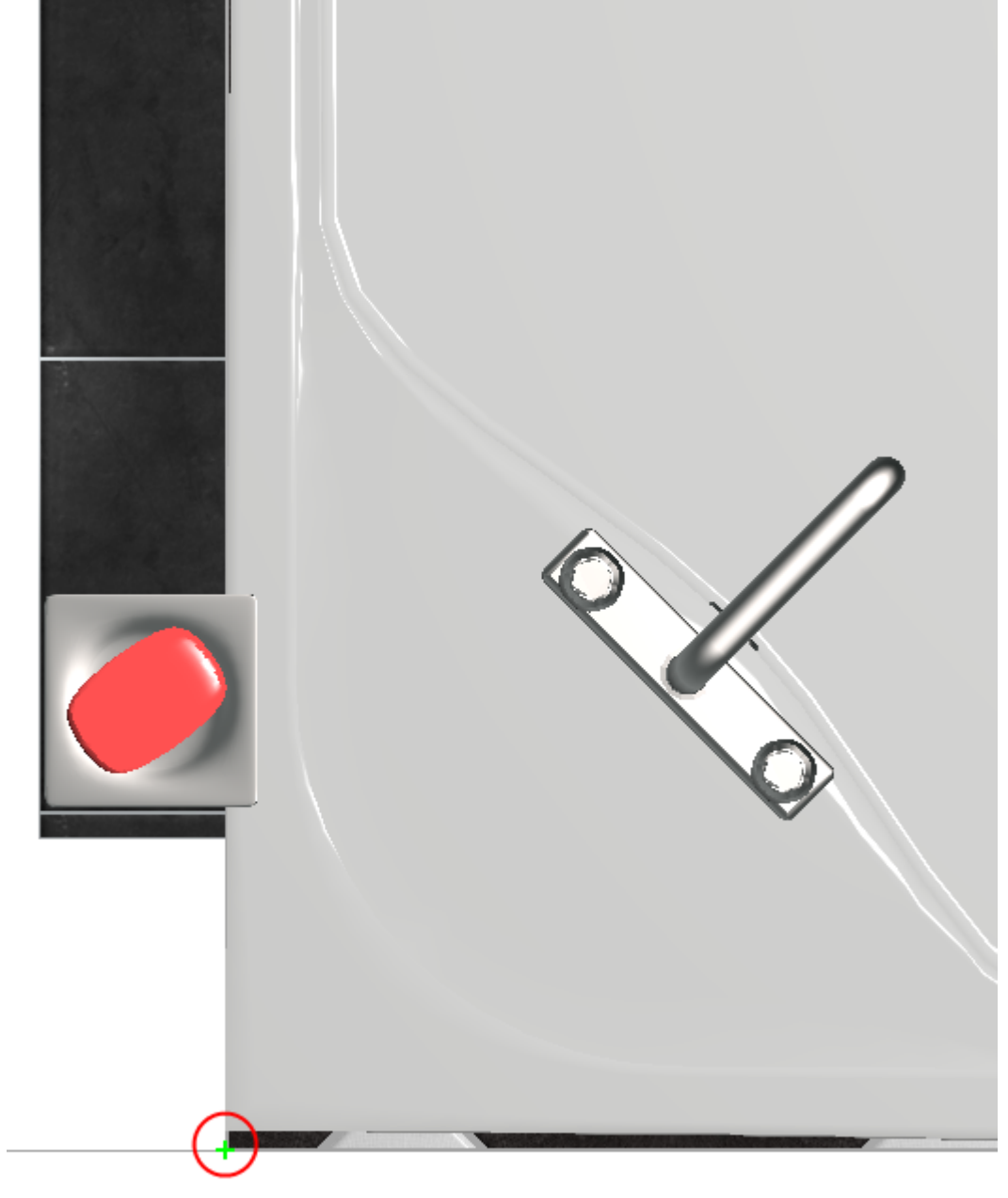

print:интерфейс http://files.ceramic3d.ru/wiki/doku.php?id=print:%D0%B8%D0%BD%D1%82%D0%B5%D1%80%D1%84%D0%B5%D0%B9%D1%81

4. второй клик – вторая точка линии радиуса;

2014/05/15 09:45

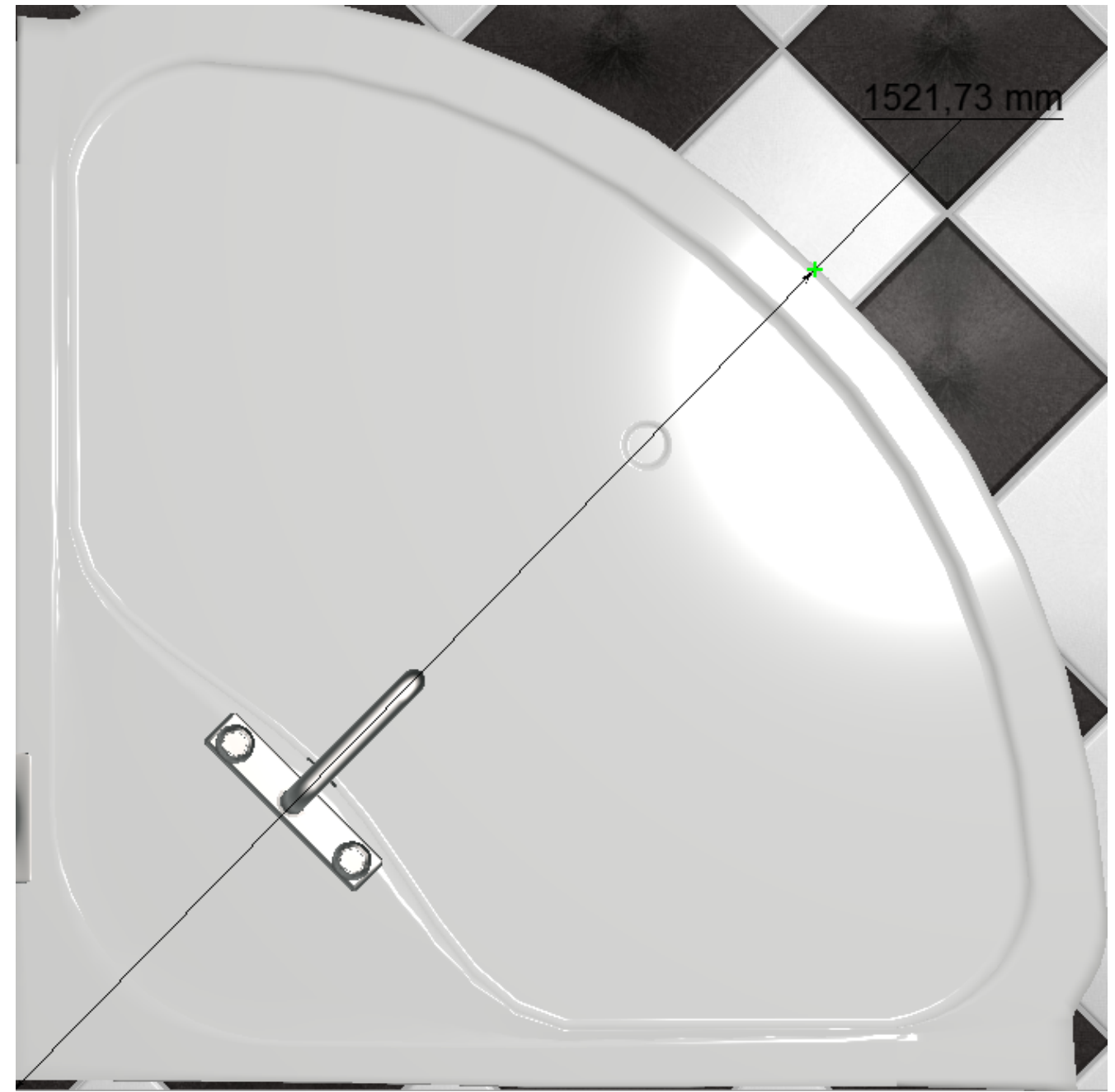

5. отведите в сторону мышь (не кликая по ней и не зажимая её!) – значение радиуса отодвинется на то же расстояние, что и курсор мыши на экране, причём **линия радиуса также будет двигаться вслед за мышью по контуру окружности**; кликните третий раз, фиксируя положение линии радиуса.

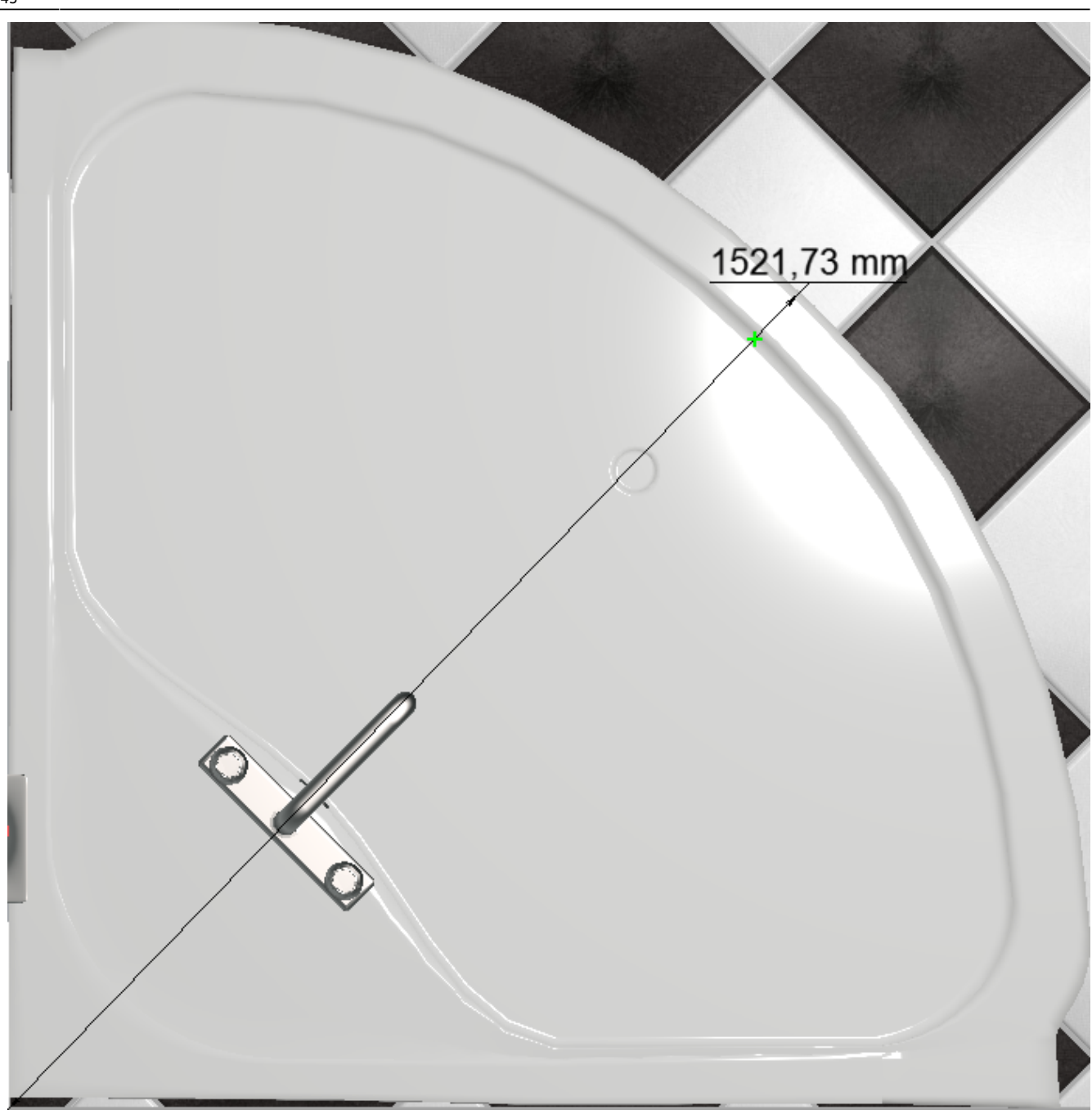

### **Скрытие объектов**

Чтобы объекты на развёртке корректно скрывались, не загораживая вид на другие объекты, следует включать для объектов функцию ["Автоскрытие"](http://files.ceramic3d.ru/wiki/doku.php?id=object:свойства_объекта).

Однако, если данная функция не была включена или сработала некорректно, можно вручную, прямо на изображениях развёртки скрыть объекты.

### **Чтобы скрыть объект на развёртке**:

- 1. выделите его (выделяется по 4-му клику мышью);
- 2. нажмите на него правой клавишей мыши, выберите в контекстном меню «**Скрыть**»:

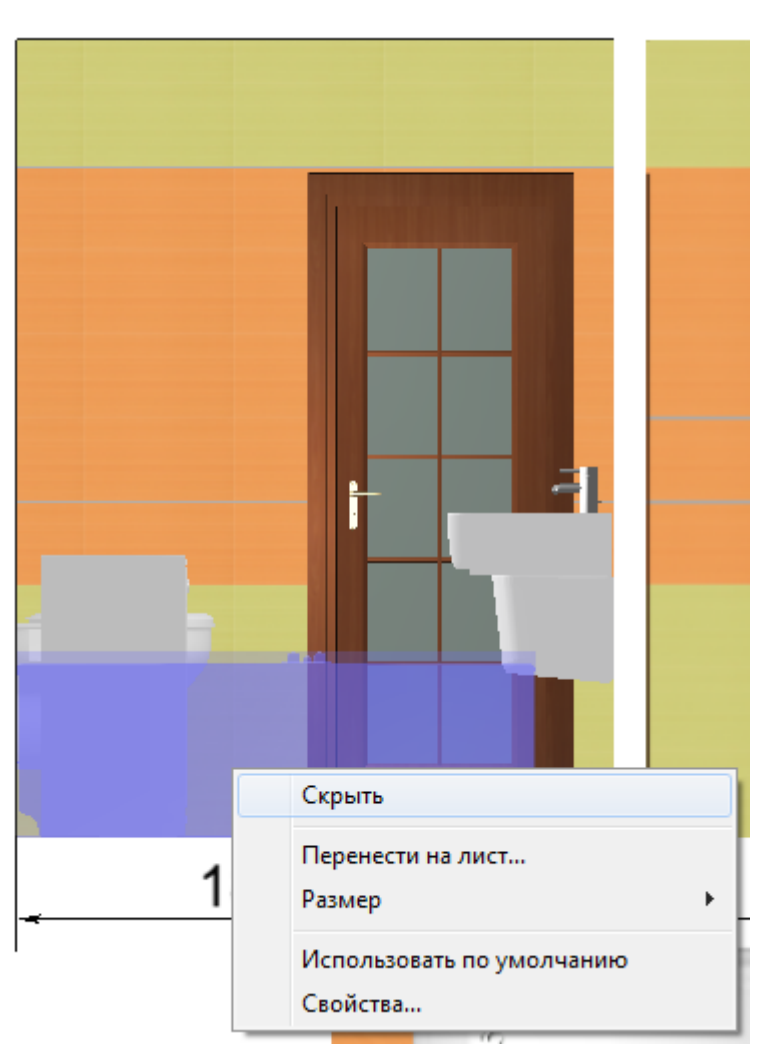

### Результат:

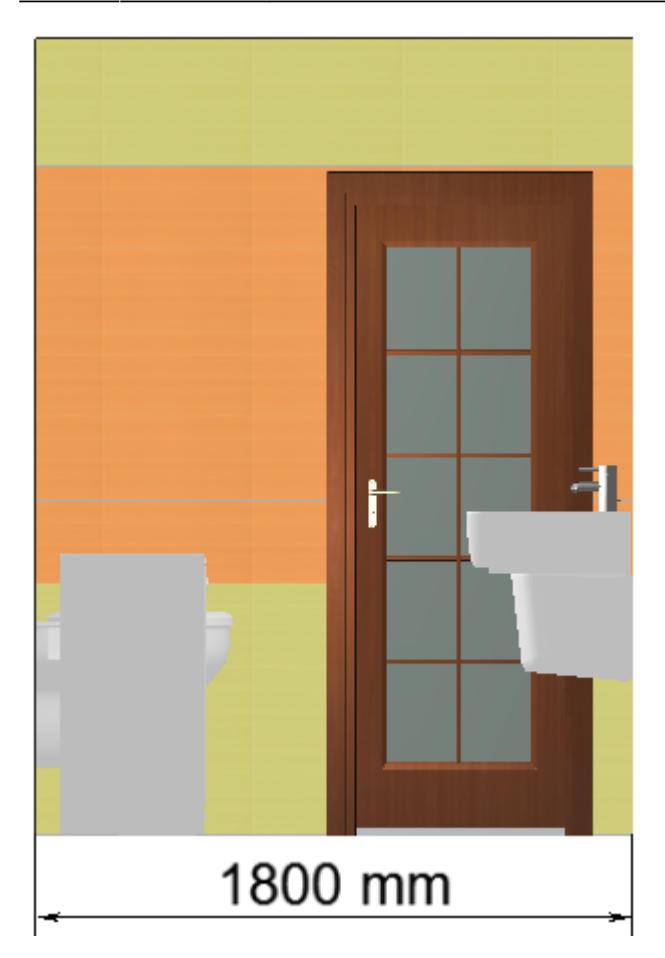

Чтобы скрытый объект снова отобразился:

- 1. выделите любую часть развёртки;
- 2. кликните там правой кнопкой мыши и в контекстном меню выберите «Показать всё», чтобы отобразились все скрытые объекты, или «Показать», и далее в списке выберите те объекты, которые следует показать.

# **Расчёт**

### **Чтобы добавить расчёт проекта на лист:**

- 1. нажмите в Панели инструментов «**Расчёт**»;
- 2. в качестве курсора мыши появится изображение краткой таблицы расчёта на лист с чёрным крестиком над ним по центру, кликните в том месте, где хотите расположить расчёт;

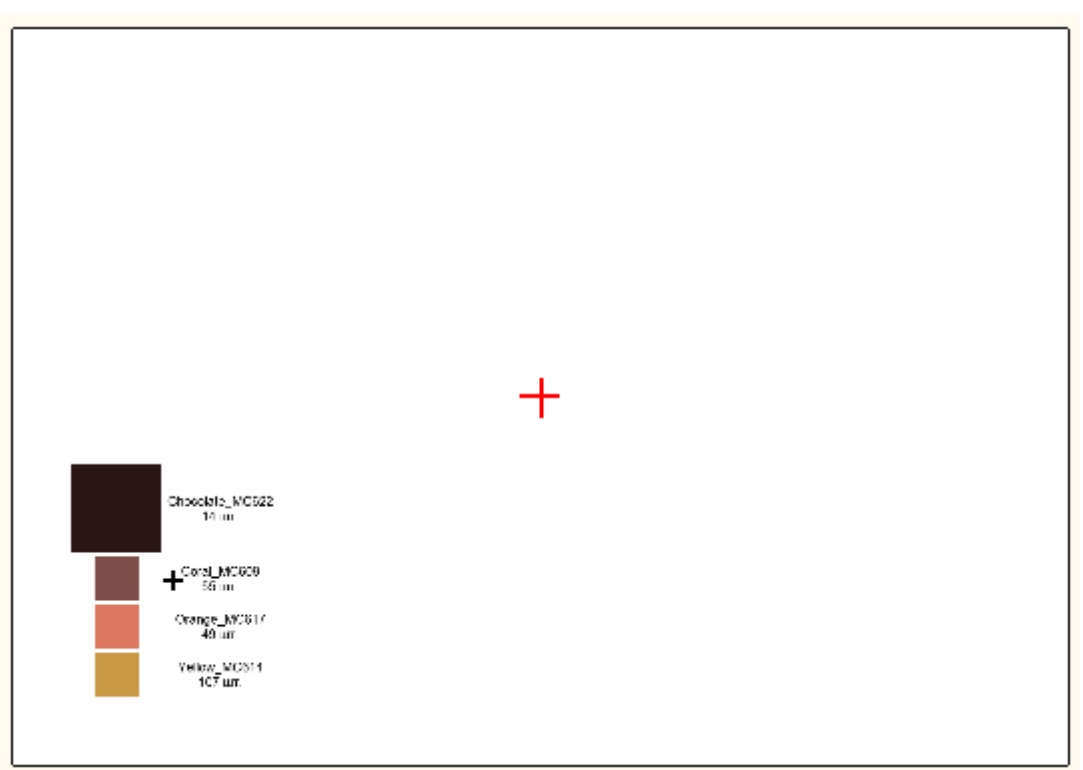

3. таблица расчёта добавлена.

Расчёт, добавляемый на страницу печати, по умолчанию краткий: он содержит только наименование материала и его количество в штуках.

### **Чтобы добавить дополнительные параметры в расчёт:**

- 1. выделите расчёт;
- 2. кликните правой клавишей мыши по нему, в контекстном меню выберите «**Свойства…**»;

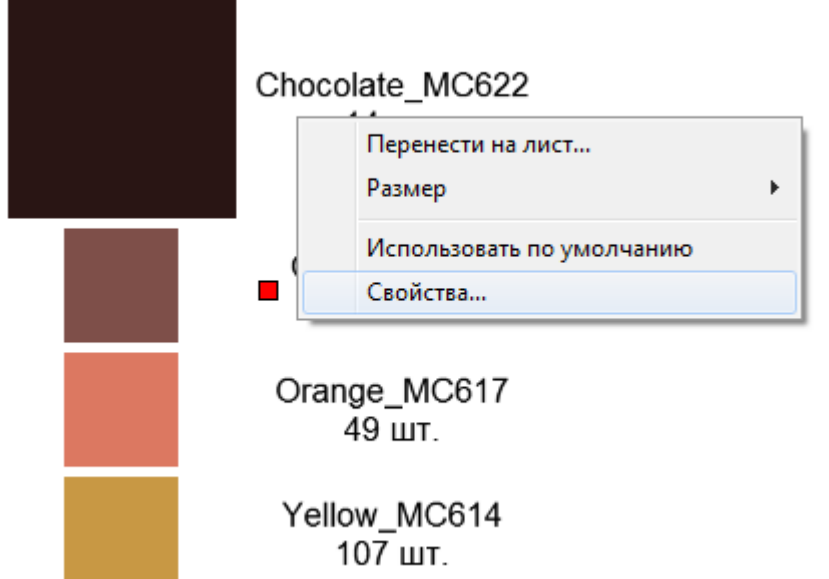

3. поставьте галочки напротив нужных вам значений:

Last update: ppacc.<br>2014/05/15 <sup>print:интерфейс http://files.ceramic3d.ru/wiki/doku.php?id=print:%D0%B8%D0%BD%D1%82%D0%B5%D1%80%D1%84%D0%B9%D1%81</sup> 09:45

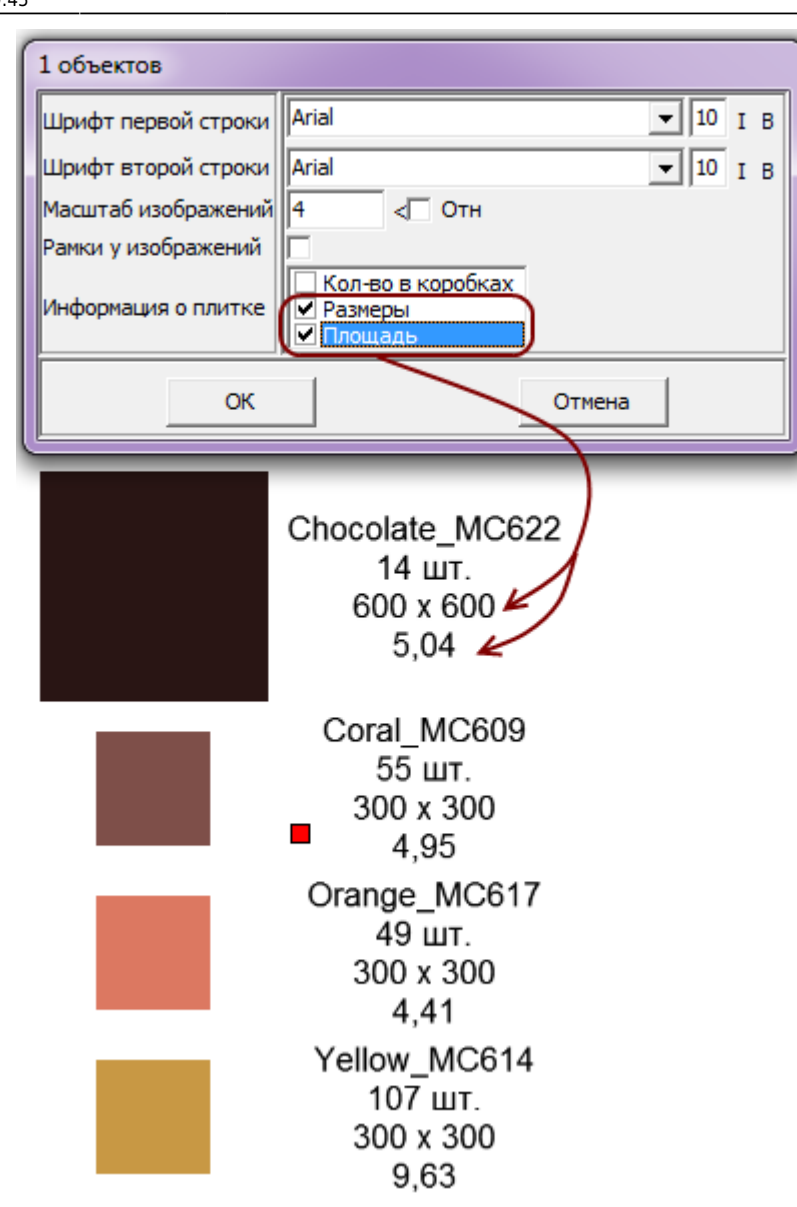

4. также можно добавить декоративные рамки вокруг изображения плитки и изменить масштаб отображения плитки:

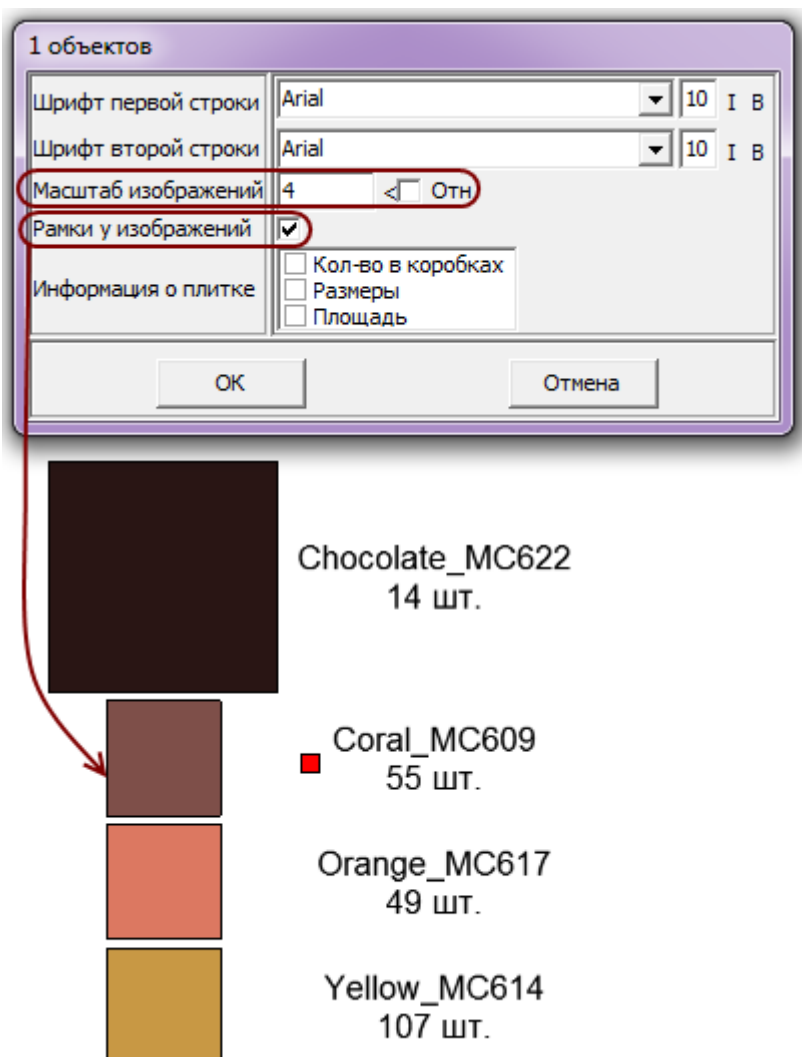

5. нажмите «**ОК**» для сохранения параметров.

# **Перемещение, изменение размера**

Изменение размера, положения, поворот элементов (вставленных картинок, элементов развёртки или примитивов) на странице печати осуществляется двумя способами:

- 1. с помощью мыши выделение объекта и манипуляции с ним;
- 2. вводом точных параметров в соответствующих блоках.

### **Перемещение**

### **С помощью мыши**

Чтобы переместить какой-либо объект, его следует **выделить** и **перетащить**.

Чтобы выделить объект, по нему следует **один раз** кликнуть мышью. После чего отобразятся опорные точки объекта:

Last update: ppacc.<br>2014/05/15 <sup>print:интерфейс http://files.ceramic3d.ru/wiki/doku.php?id=print:%D0%B8%D0%BD%D1%82%D0%B5%D1%80%D1%84%D0%B9%D1%81</sup> 09:45

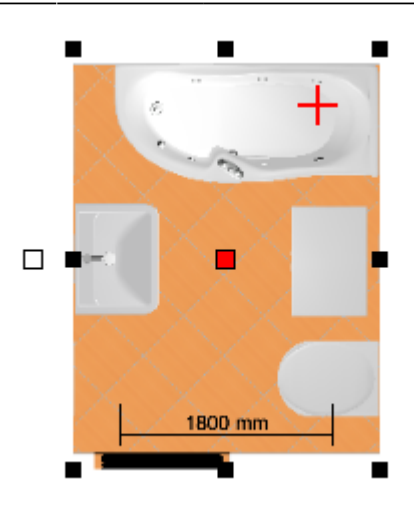

Объект можно переместить в тот момент, когда курсор мыши над ним отображается в виде крестика со стрелками на вершинах – [.](http://files.ceramic3d.ru/wiki/lib/exe/detail.php?id=print:интерфейс&media=print:указатель_перемещение.png) При таком отображении курсора зажмите левую клавишу мыши и перетащите элемент на нужное расстояние.

#### **Ввод параметров**

Чтобы расположить элементы страницы печати с точностью до миллиметра, идеально подходит способ ввода координат.

Есть две системы обозначения точки на плоскости:

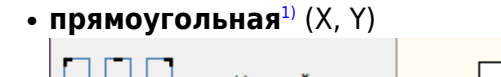

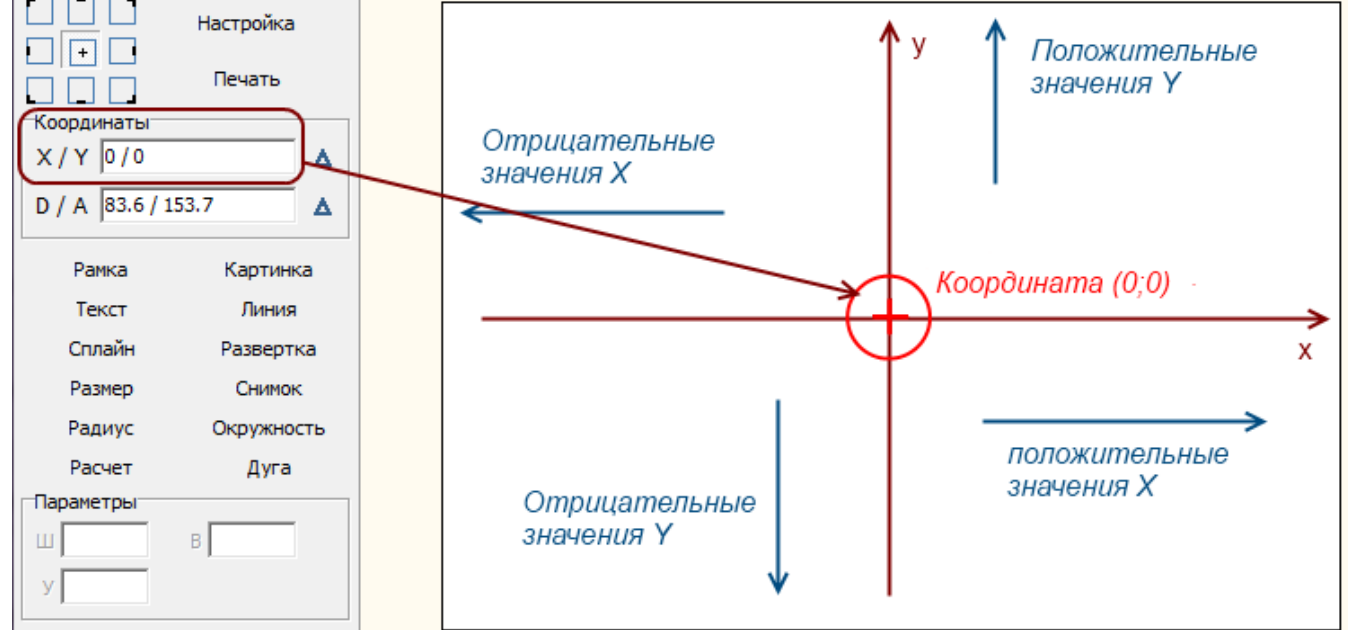

• полярная (длина отрезка и угол между ним и осью ОХ).

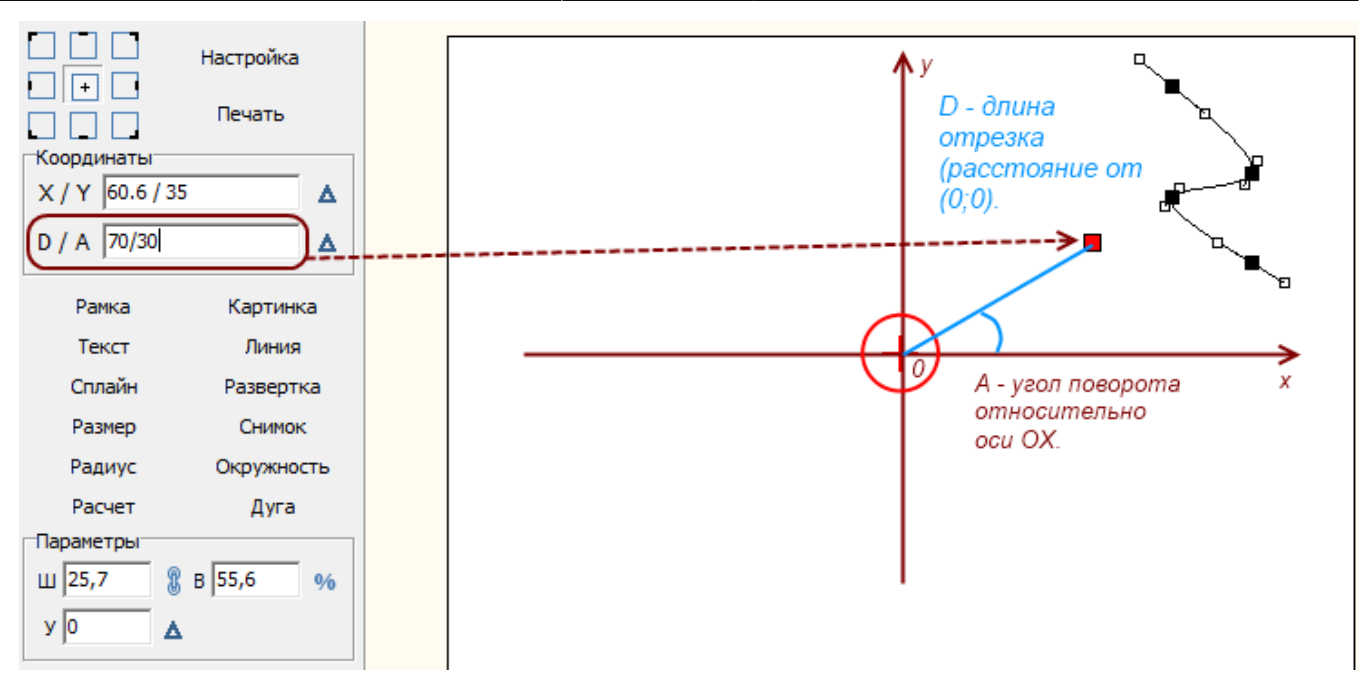

И та, и другая системы представлены в интерфейсе менеджера печати, однако здесь будет рассмотрена только прямоугольная система, как наиболее привычная и удобная для текущих целей.

Итак, нулевые координаты (0/0) расположены чётко по центру листа и **обозначены красным крестиком**.

**Координата элемента задаётся красной точке**, которая отображается при выделении элемента (обычно, по центру). Положение этой точки можно изменить выделив её мышью и передвинув.

Координаты X и Y задаются через слеш («/») в поле «**X / Y**» в блоке «**Координаты**». Вводимые значения применяются сразу же.

Таким образом:

- чтобы сдвинуть объект **вправо, нужно увеличить значение X**;
- чтобы сдвинуть объект **влево, нужно уменьшить значение X**;
- чтобы сдвинуть объект **вверх, нужно увеличить значение Y**;
- чтобы сдвинуть объект **вниз, нужно уменьшить значение Y**.

Если введены слишком большие значения в поле координат, элемент может оказаться за пределами листа печати.

## **Изменение размера**

### **С помощью мыши**

Чтобы **пропорционально** изменить размеры одного элемента на странице печати:

- 1. выделите этот элемент;
- 2. кликните на точку слева от выделенного объекта, чтобы она выглядела так:

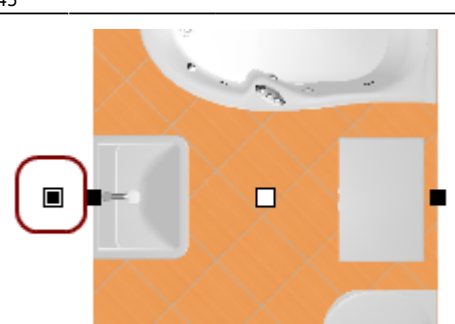

3. выделите одну из точек по углам выделенного объекта, должна выделиться синим:

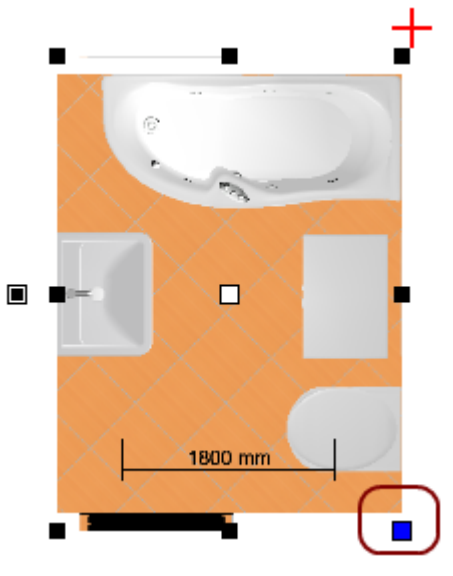

4. после чего наведите на неё сверху курсор –  $\overline{\mathbb{G}}$ , зажмите левую клавишу мыши и потяните.

Изображение будет пропорционально увеличиваться или уменьшаться в зависимости от движения мыши.

Чтобы **непропорционально** изменить размеры одного элемента на странице печати:

- 1. выделите этот элемент;
- 2. кликните на точку слева от выделенного объекта, чтобы она выглядела так:

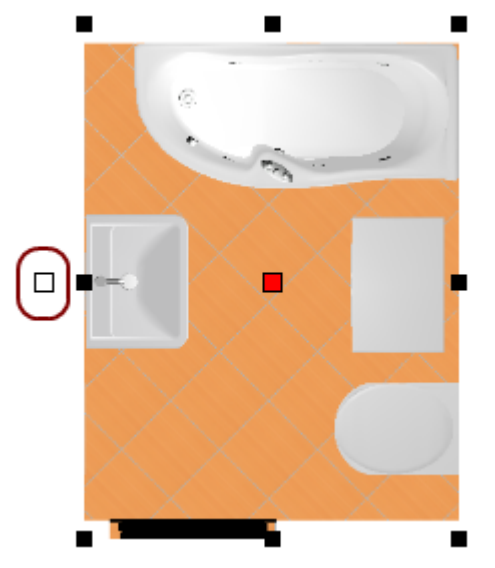

3. выделите одну из опорных точек по периметру выделенного объекта, она должна выделиться синим:

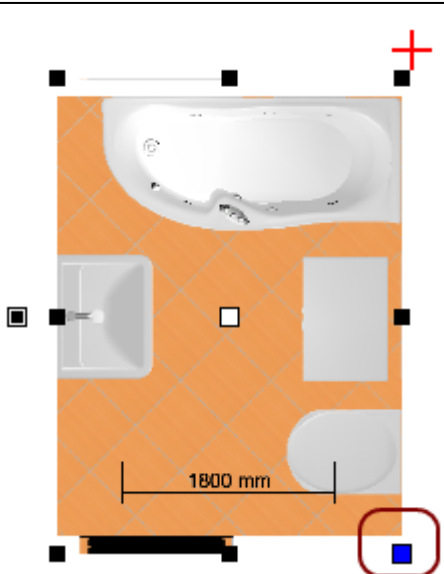

4. после чего наведите на неё сверху курсор –  $\sqrt[4]{v}$ , зажмите левую клавишу мыши и потяните.

Изображение будет растягиваться или сужаться в зависимости от движения мыши.

#### **Ввод параметров**

Более точным и простым способом изменения размеров элемента на странице печати может оказаться ввод размеров элемента с клавиатуры.

Чтобы изменить размеры элемента:

- 1. выделите элемент;
- 2. в Панели инструментов в блоке «**Параметры**» введите требуемые размеры элемента (в мм):

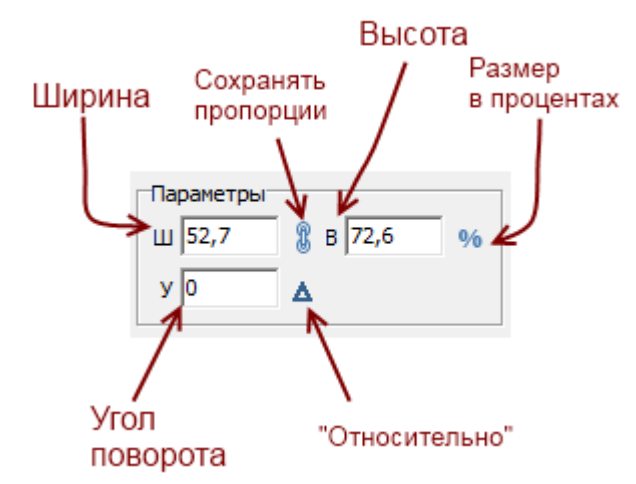

- ❍ «**Ширина**» размер элемента по горизонтали (в мм).
- ❍ «**Высота**» размер элемента по вертикали (в мм).
- ❍ «**Сохранять пропорции**» при изменении одного из двух параметров (ширина или высота), второй меняется пропорционально.
- ❍ «**Размер в процентах**» при включении данной функции в полях «Ширина» и «Высота» размер отображается в процентах, т.е. данные по умолчанию, до изменений – 100%. Например, чтобы уменьшить размер ровно в 2 раза, достаточно ввести в поле вместо «100» «50».
- ❍ «**Угол поворота**» угол, под которым находится элемент. По умолчанию 0.
- ❍ «**Относительно**» поворот на угол относительно текущего положения, а не сетки

#### координат; актуально для уже повёрнутого на произвольный угол элемента.

## [1\)](#page--1-0) или Декартова система координат

From: <http://files.ceramic3d.ru/wiki/>- **Ceramic3D**

Permanent link: **[http://files.ceramic3d.ru/wiki/doku.php?id=print:%D0%B8%D0%BD%D1%82%D0%B5%D1%80%D1%84%D0%B5%D0%B9%D1%81](http://files.ceramic3d.ru/wiki/doku.php?id=print:интерфейс)**

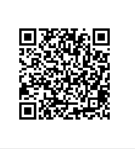

Last update: **2014/05/15 09:45**